### **Quick Reference Guide MyMBT Messaging - iPhone/iOS**

**Service Desk 204-940-8500 Option 4, Option 1 or toll-free 1-866-999-9698 Option 4, Option 1**

**• Do not connect your device (workstation, cellphone or iPad) to BellMTS Guest Wifi while at the hospital (other than at**  /I, **these locations: CCMB MacCharles or 700 Elgin); it will break your connection to MS Teams, Connection Dialer (Virtual Visit Provider Portal) and MyMBT Messaging (Cortext).**

**MyMBT Messaging** 

- **• Due to the potential security and privacy risks associated with the TikTok app, you must delete the app from your work or personal device prior to installing and using MyMBT Messaging (Cortext) on that device.**
- 1. [Click here](https://itunes.apple.com/ca/app/cortext/id525559191?mt=8) from your mobile device to install the app. Configure your connection and notification settings as shown on pg 2.
- Log in with your **<user name>@mymbt.ca** and your network password. (Each time you change your network password **2.** you will be prompted to update it in MyMBT Messaging.)

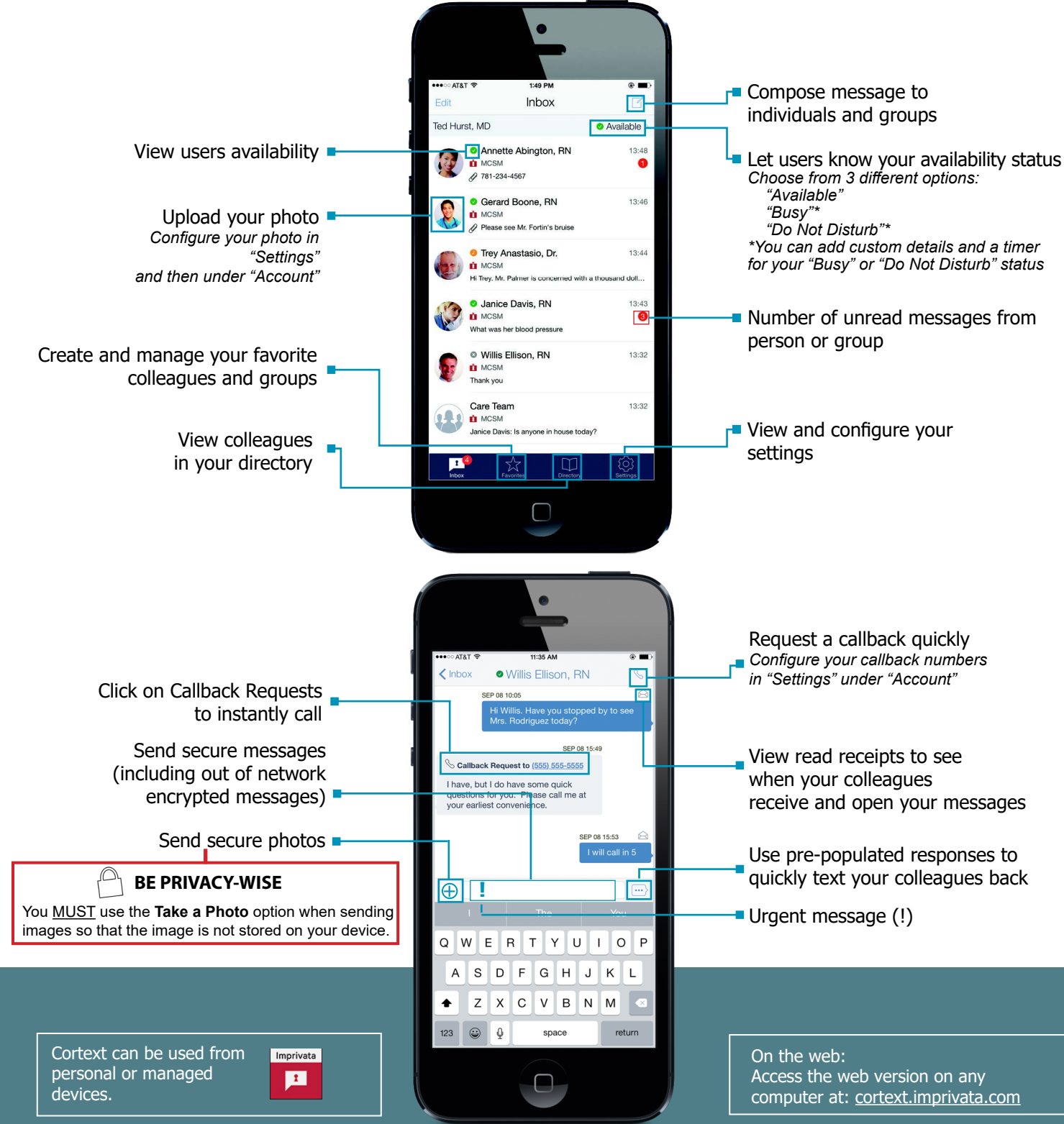

# **MyMBT Messaging**

## **Quick Reference Guide MyMBT Messaging - iPhone/iOS**

**Service Desk 204-940-8500 Option 4, Option 1 or toll-free 1-866-999-9698 Option 4, Option 1**

## **Connection & Notification Settings**

Proper settings ensure that alerts for new and unread messages are displayed when the application is not running. Follow the steps below.

#### **Ensure notifications for new messages will display on the lock screen:**

Settings> Notifications > Cortext

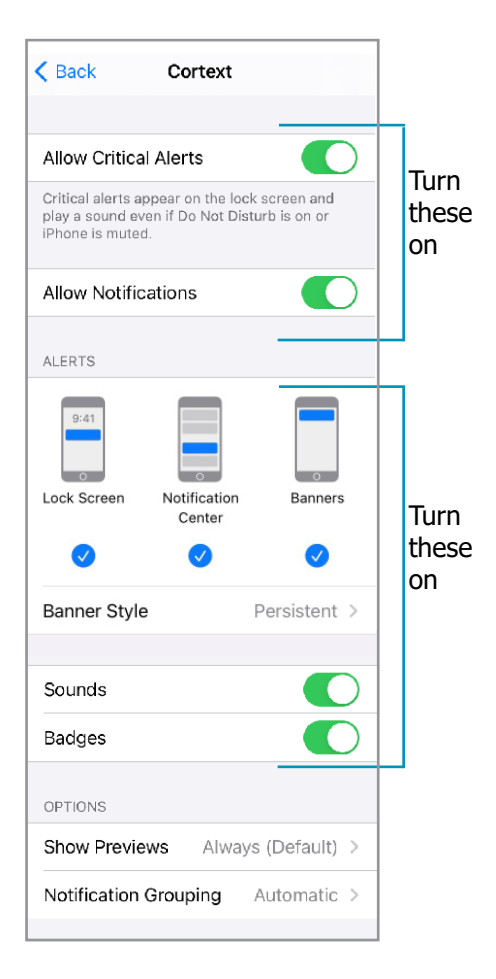

#### **Ensure cellular connection settings are on:**

Settings>Cellular

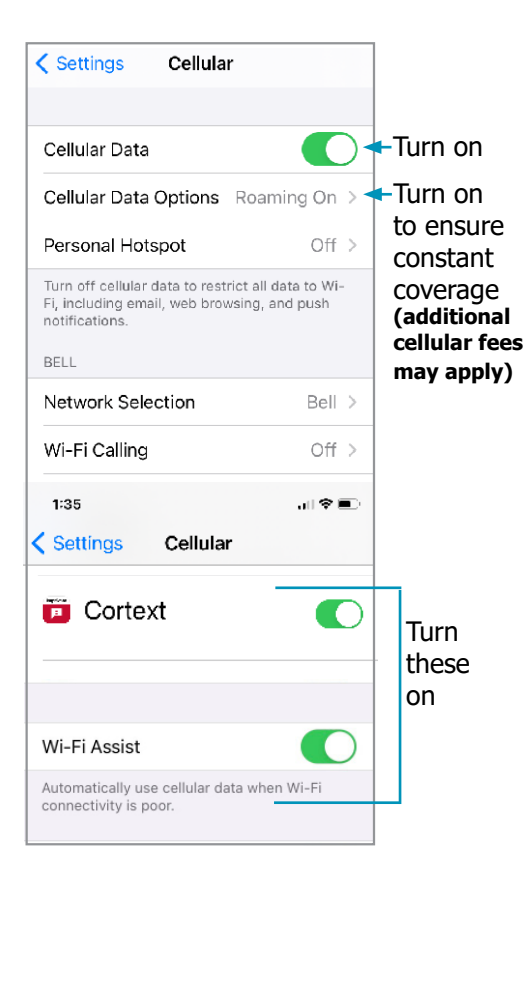

#### **Ensure alerts and repeating alerts for unread messages are on:**

Open Cortext>Cortext Settings>tap Urgent Alerts/ Routine Alerts and configure as shown.

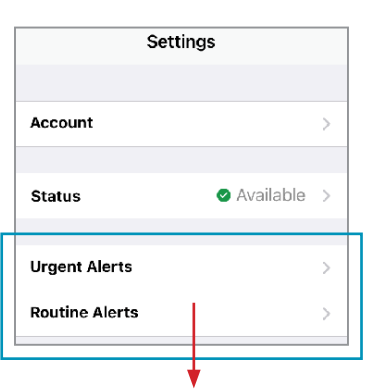

In addition to the options circled on the image below, select your user preferences for these 3 options.

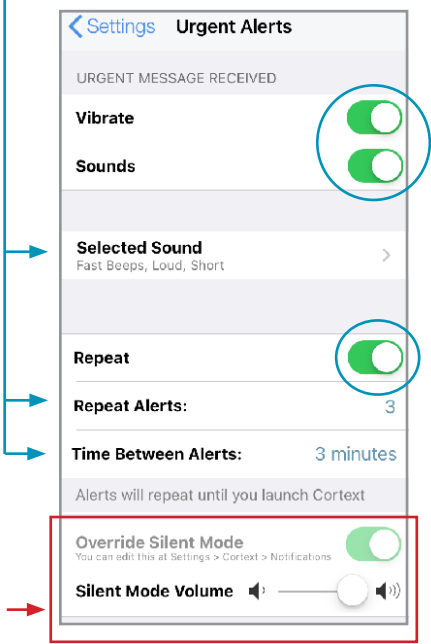

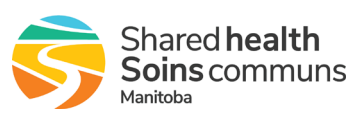

Turn this option **On** if you need to receive alerts even when you have turned your phone to silent mode.

## **Quick Reference Guide MyMBT Messaging - iPhone/iOS**

**Service Desk 204-940-8500 Option 4, Option 1 or toll-free 1-866-999-9698 Option 4, Option 1**

## **Unlock Cortext Account and Reset the App**

If you have locked your Cortext account and do not remember your 4 digit unlock code, follow the instructions to reset the app.

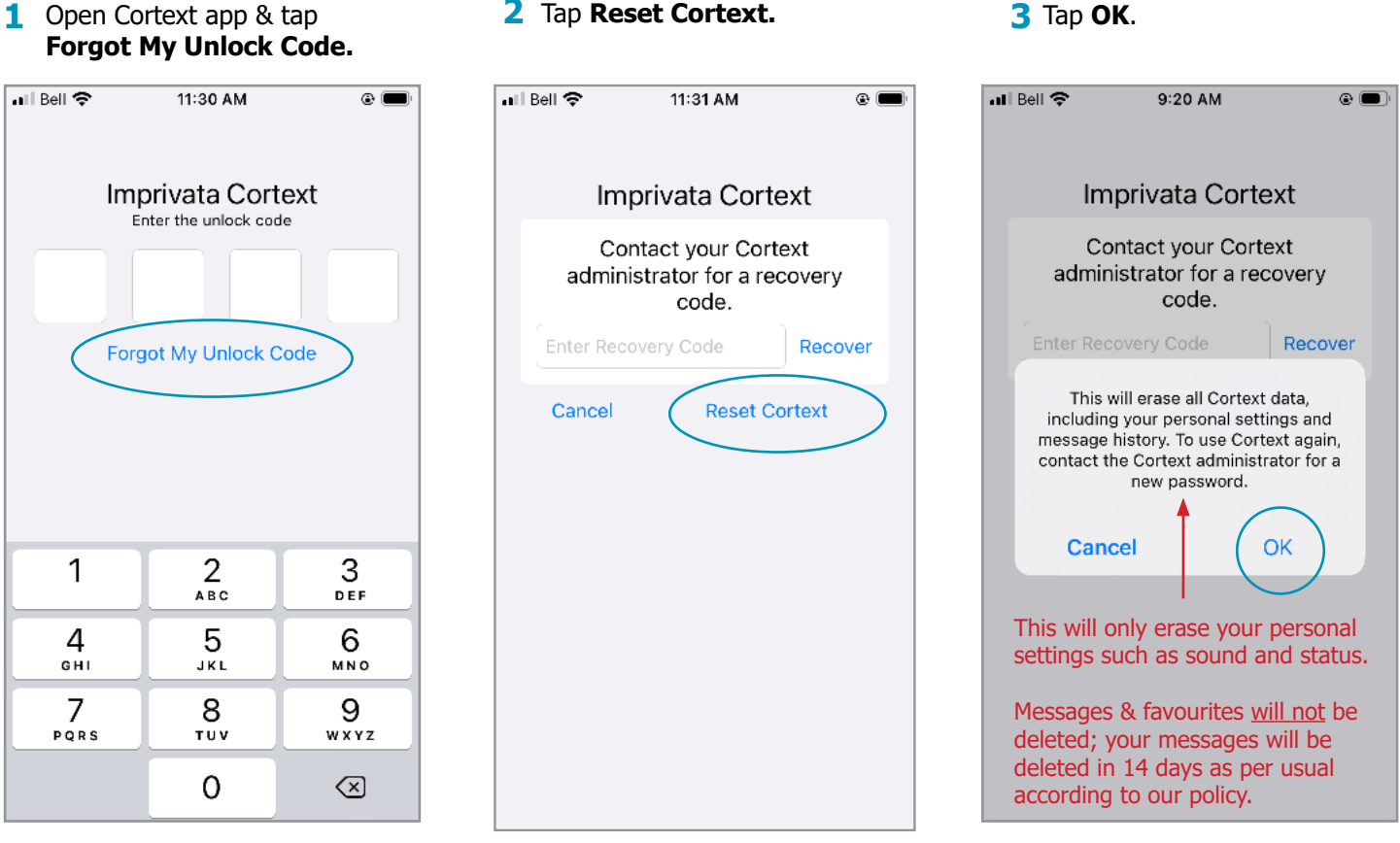

- Sign in with your **<user 4 5name>@mymbt.ca** and your network password.
- ◀ App Store all <sup>•</sup> 2:18 PM  $\circ$ Imprivata Cortext Username Password Show Password Sign In
	- Forgot username / password?  $-$  OR  $-$

**5** Create your unlock code.

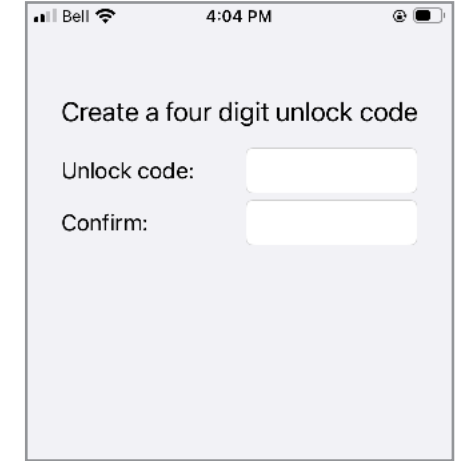

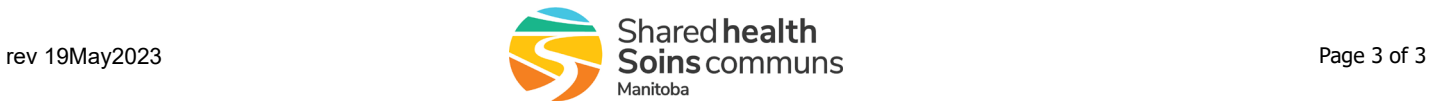